## **GIGABYTE**

# **U21**

## **USER'S MANUAL** 手

使

用

冊

· Español

 $V1.0$ 

 $\left(\overline{BC}\right)$ 

#### **Felicitaciones por la compra de la GIGABYTE Notebooks.**

Esta Guía de Instalación Rápida le ofrece información para una instalación correcta de su equipo de GIGABYTE. Para mayor información, visita nuestra página en internet http://www.gigabyte.com Todas las especificaciones están sujetas a cambios, sin previo aviso del fabricante.

## **Usando GIGABYTE Notebook por primera vez**

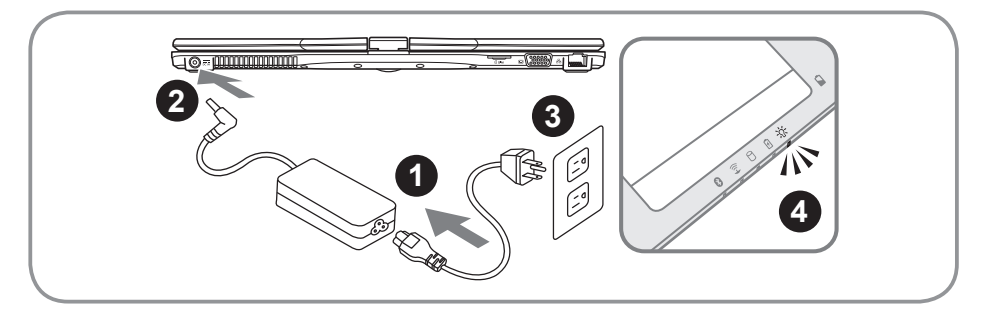

- Conecte el cable de alimentación al adaptador de CA.
- 2 Conecte el adaptador de ca al equipo.
- 3 Conecte el cable de alimentación a la toma de corriente.
- 4 Mientras que los indicadores de la batería continuen encendidos, pulse el botón de encendido para encender el ordenador.

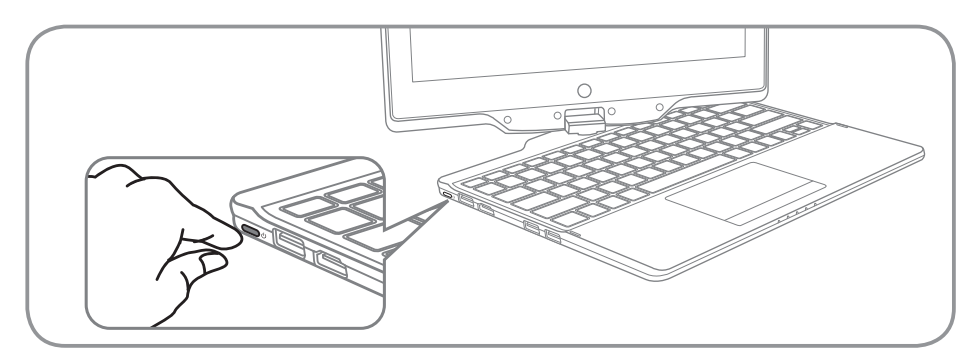

#### **Conexión de la alimentación :**

El indicador de encendido se ilumina cuando el equipo está prendido. Después de encender la U21, por vez primera, no lo apague hasta que el sistema operativo haya sido configurado.Tenga en cuenta que el volumen del audio no funcionará hasta que la instalación de Windows® se haya completado.

#### **Arrancar la U21 por primera vez :**

Dependiendo de la confguración, la pantalla de inicio de Microsoft Windows® será la primera pantalla que se pueden ver como inicia el equipo. Siga las instrucciones en pantalla e introduzca su información personal para completar la configuración del sistema operativo Window®.

## **Vista Panorámica**

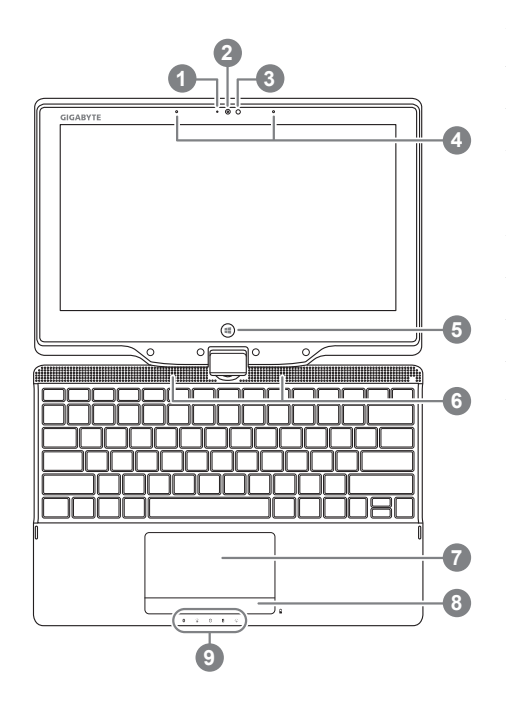

- Indicador de estado LED para Webcam
- 2 webcam
- 3 Sensor de luz
- 4 Micrófono incorporado
- $5$  Botón de Windows  $\bullet$
- 6 Auriculares
- 7 Touchpad y Botones
- 8 Botón Indicador de batería <sup>@</sup>
- 9 Indicadores LED <sup>®</sup>
- Volver a Windows 8 Estilo de modo de interfaz de usuario.
- Pulse el botón derecho del touchpad para comprobar la carga que queda en el modo de apagado.
- **<sup>6</sup> a** Status LED Bluetooth
	- Wireless LAN LED de estado
	- Estado HDD LED
	- LED de estado de la batería
	- Estado de energía LED

**Vista Izquierda**

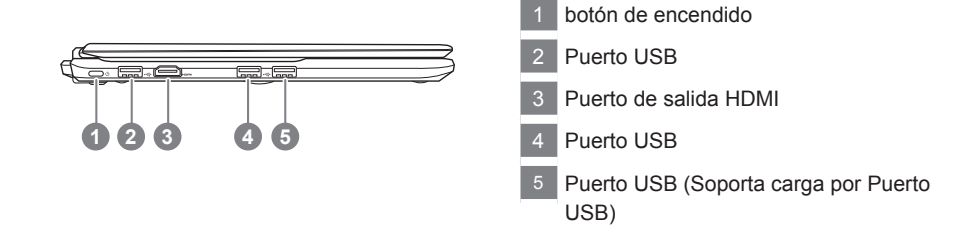

#### **Vista derecha**

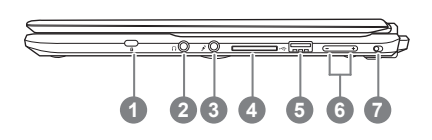

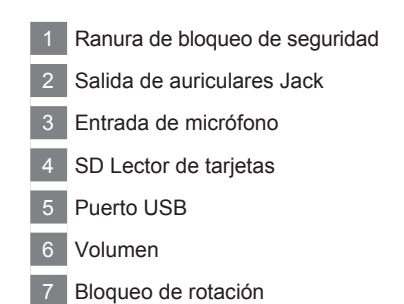

#### **Vista posterior**

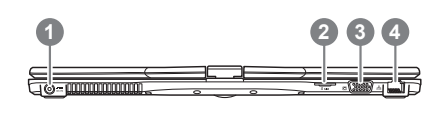

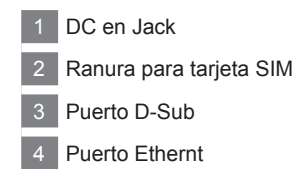

#### **Vista de la base**

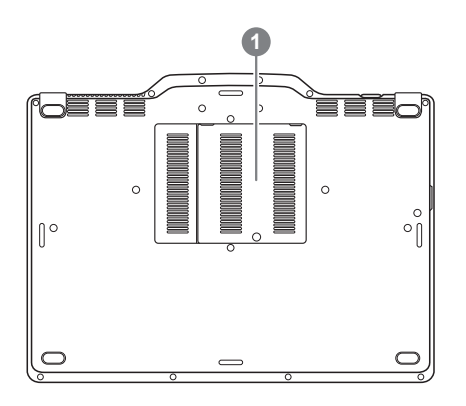

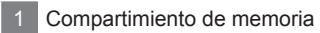

El ordenador utiliza teclas de acceso rápido o combinaciones de teclas para acceder a la mayoría de los controles de la computadora como el brillo de la pantalla o el volumen. Para activar teclas de acceso directo, pulse y mantenga pulsada la tecla Fn antes de pulsar la tecla de la combinación de teclas rápidas.

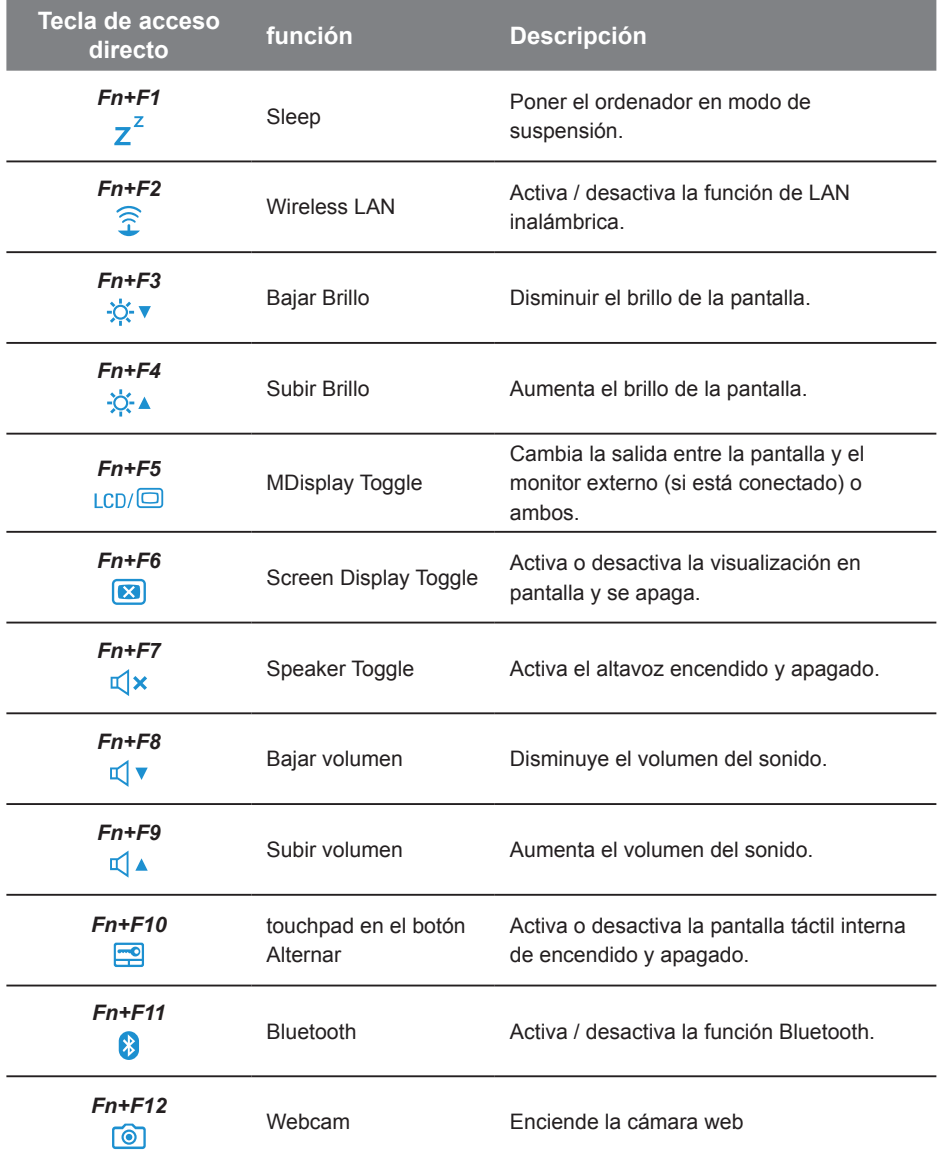

La pantalla de la U21 es convertible para simular un Tablet PC Siga los pasos touse esta función:

- 1. Abrir la tapa (la pantalla de U21).
- 2. En la parte superior central sobre el teclado es el eje que conecta el panel de la pantalla a la carcasa inferior. Hay un cartel.
- 3. Siga la señal para encender la pantalla hacia la derecha hasta 180 grados para que la pantalla quede hacia afuera.

- 4. Coloque la pantalla se volvió hacia abajo en posición plana. El teclado será cubierta por la pantalla. Utilice el lápiz o simplemente toque la pantalla para operar como un U21 Tablet PC.
- 5. Cuando se hace con Tablet PC. Invertir la pantalla a 90 grados, girar en sentido antihorario serie U21 de nuevo a la posición original.

#### **Atención :**

Esta pantalla sólo se puede girar 180 grados hacia la derecha. Asegúrese de seguir las indicaciones hacia la pantalla giratoria. De acuerdo con la rotación del ángulo de error obligatorio dañaría seriamente el equipo móvil en la pantalla.

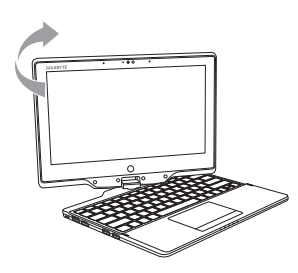

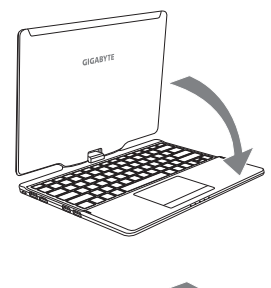

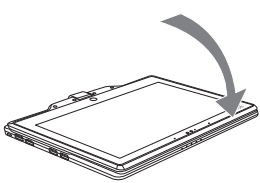

#### **Recuperación del sistema (Restaurar el sistema operativo)**

Cuando algo va mal con el sistema operativo de la computadora portátil, el almacenamiento de la computadora portátil tiene una partición oculta que contiene una copia de seguridad completa imagen del sistema operativo que se puede utilizar para restaurar el sistema a los valores predeterminados de fábrica.

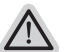

- **Nota** ˙ Si el almacenamiento se ha cambiado o eliminado la partición, la opción de recuperación ya no estará disponible y un servicio de recuperación será necesario.
	- ˙ La función de recuperación sólo está disponible en dispositivos con O/S preinstalado. Los dispositivos con DOS no tienen la función de recuperación.

#### **Lanzamiento de recuperación del sistema**

La función de recuperación del sistema está preinstalado antes de que el ordenador portátil se suministra de fábrica. El menú de opciones permite iniciar la herramienta de recuperación de Windows para reinstalar el sistema operativo por defecto de fábrica .

La introducción breve a continuación le mostrará cómo iniciar la herramienta de recuperación y restaurar el sistema.

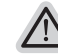

*1*

#### **Todo listo para ir**

Asegúrese de que su PC está conectado , Esto tomará unos minutos.

### **Windows 8 Guía de recuperación**

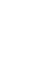

Apague y reinicie el ordenador portátil.

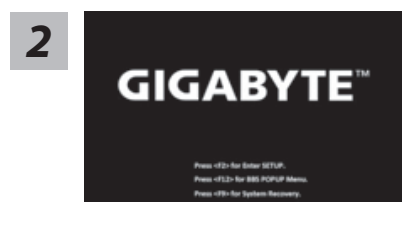

Durante la computadora portátil este en el proceso de encendido, presione y mantenga la tecla F9 para ejecutar la herramienta.

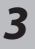

hoose your keyboard layout

Seleccione la distribución del teclado.

Puede pulsar "See more keyboard layouts" para ver la siguiente página de idiomas

6

*4* Seleccione la opción "Troubleshoot" para entrar en la configuración de recuperación. (También puede elegir la opción "Continuar" para salir del sistema de recuperación y continúe Windows 8 archivos o copias de seguridad de datos).

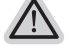

**Hay dos opciones para la recuperación del sistema**

˙**Refresh your PC - Actualice su PC**

Puede actualizar su ordenador portátil para mejorar la estabilidad del sistema sin perder sus archivos.

˙**Reset your PC - Reinicie su PC**

Si desea eliminar todos los archivos, puede reiniciar su PC por completo.

# *5*

#### ■ Refresh your PC - Seleccione la opción "Actualizar su PC"

[Haga clic en "Next".] > [Elegir un sistema operativo de destino.] > [Haga clic en "Windows 8".] > [Haga clic en "Refresh" para ejecutar la función de recuperación.]

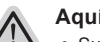

#### **Aquí es lo que va a suceder**

- ˙ Sus archivos y configuraciones personales no serán cambiados.
- ˙ La configuración de PC se restaurará la configuración predeterminada de fábrica.
- ˙ Aplicaciones de Windows Store se mantendrá.
- ˙ aplicaciones instaladas desde los discos o sitios web serán eliminados.
- ˙ La lista de aplicaciones eliminadas se guardará en el escritorio.

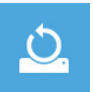

#### **Reset your PC - Reinicie su PC**

[Haga clic en "Next".] > [Elegir un sistema operativo de destino.] > [Haga clic en "Windows 8".] > [¿Quieres limpiar completamente el disco? Al quitar los archivos, también puede limpiar la unidad de forma que los archivos no se pueden recuperar fácilmente. Esto es más seguro, pero se necesita mucho más tiempo.]

#### **Just remove my files - Basta con retirar mis archivos**

Sólo los datos personales y archivos serán eliminados, pero la configuración del equipo será mantenida.

#### **Fully clean the drive - Completamente limpie la unidad**

El disco será completamente restablecido a sus valores predeterminados de fábrica. Se necesita más tiempo. > [Haga clic en "Reset" para ejecutar la función de recuperación.]

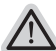

#### **Aquí es lo que va a suceder**

- ˙ Todos tus archivos personales y aplicaciones serán eliminados.
- ˙ La configuración de PC se restaurará la configuración predeterminada de fábrica.

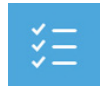

#### ■ Advanced options - opciones avanzadas

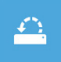

**System Restore - Restaurar sistema** Utilice un punto de restauración grabado en su PC para restaurar Windows

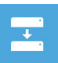

**System Image Recovery - Sistema de recuperación de la imagen** Recuperar Windows utilizando un archivo de imagen del sistema específico

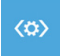

**Automatic Repair - Reparación automática** Solucionar problemas que impiden que Windows se cargue

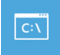

**Command Prompt - Símbolo del sistema** Utilice la línea de comandos para avanzados trobleshooting

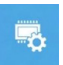

**UEFI Firmware Settings - UEFI firmware Configuración** Cambiar la configuración de UEFI firmware de tu PC

#### **Windows 8.1 Guía de recuperación**

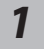

Apague y reinicie el ordenador portátil.

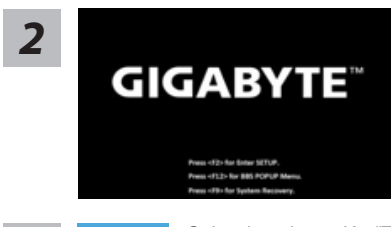

Durante la computadora portátil este en el proceso de encendido, presione y mantenga la tecla F9 para ejecutar la herramienta.

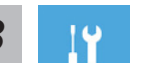

**3** Seleccione la opción "Troubleshoot" para entrar en la configuración de recuperación.<br>(También puede elegir la opción "Continuar" para salir del sistema de recuperación y continúe Windows 8.1 archivos o copias de seguridad de datos).

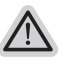

#### **Hay dos opciones para la recuperación del sistema**

#### ˙**Refresh your PC - Actualice su PC**

Puede actualizar su ordenador portátil para mejorar la estabilidad del sistema sin perder sus archivos.

˙**Reset your PC - Reinicie su PC** Si desea eliminar todos los archivos, puede reiniciar su PC por completo.

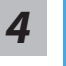

#### ■ Refresh your PC - Seleccione la opción "Actualizar su PC" Seleccione una cuenta para continuar.

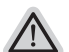

#### **Aquí es lo que va a suceder**

- ˙ Sus archivos y configuraciones personales no serán cambiados.
- ˙ La configuración de PC se restaurará la configuración predeterminada de fábrica.
- ˙ Aplicaciones de Windows Store se mantendrá.
- ˙ aplicaciones instaladas desde los discos o sitios web serán eliminados.
- ˙ La lista de aplicaciones eliminadas se guardará en el escritorio.

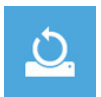

#### **Reset your PC - Reinicie su PC**

#### **Just remove my files - Basta con retirar mis archivos** Sólo los datos personales y archivos serán eliminados, pero la

configuración del equipo será mantenida.

#### **Fully clean the drive - Completamente limpie la unidad**

El disco será completamente restablecido a sus valores predeterminados de fábrica. Se necesita más tiempo. > [Haga clic en "Reset" para ejecutar la función de recuperación.]

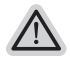

#### **Aquí es lo que va a suceder**

- ˙ Todos tus archivos personales y aplicaciones serán eliminados.
- ˙ La configuración de PC se restaurará la configuración predeterminada de fábrica.

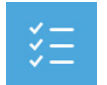

■ Advanced options - opciones avanzadas

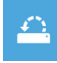

**System Restore - Restaurar sistema** Utilice un punto de restauración grabado en su PC para restaurar Windows

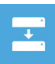

**System Image Recovery - Sistema de recuperación de la imagen** Recuperar Windows utilizando un archivo de imagen del sistema específico

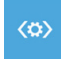

**Automatic Repair - Reparación automática** Solucionar problemas que impiden que Windows se cargue

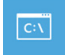

**Command Prompt - Símbolo del sistema** Utilice la línea de comandos para avanzados trobleshooting

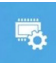

**UEFI Firmware Settings - UEFI firmware Configuración** Cambiar la configuración de UEFI firmware de tu PC

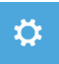

**Configuración de inicio** Cambiar el comportamiento de inicio de Windows

## **apéndice**

#### ■ Garantía y Servicio :

Garantía y servicio y de información relacionados, por favor consulte la tarjeta de garantía o sitio web de GIGABYTE servicio como el siguiente enlace: http://www.gigabyte.com/support-downloads/technical-support.aspx

#### $\blacksquare$  Preguntas frecuentes :

FAQ (Preguntas más frecuentes), por favor consulte el siguiente enlace: http://www.gigabyte.com/support-downloads/faq.aspx